# **Operation Steps for Credits**

## **Purchase**

STEP 1: After logging in SMS-GET as a member, click "buy credit" → "credits order", then scroll down the option menu, select the package you want, and click "order" to complete the purchase.

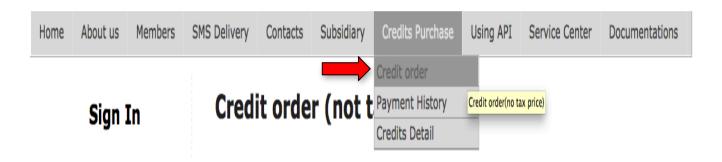

### Credit order (not tax price)

The project is not tax price. Online electronic invoice is offered.

After payment, enter the purchase history and download the invoice upon your needs.

#### Select package and payment way

- 1. Credit purchase
- 500 credits (individual package) -- TWD400(USD13)
- 3000 credits (company sales package) TWD2,400(USD78)
- 6000 credits (market sales package) TWD4,800(USD156)
- 25000 credits (business marketing package) TWD18,500(USD600)
- 40000 credits (business marketing package) TWD28,000(USD880)

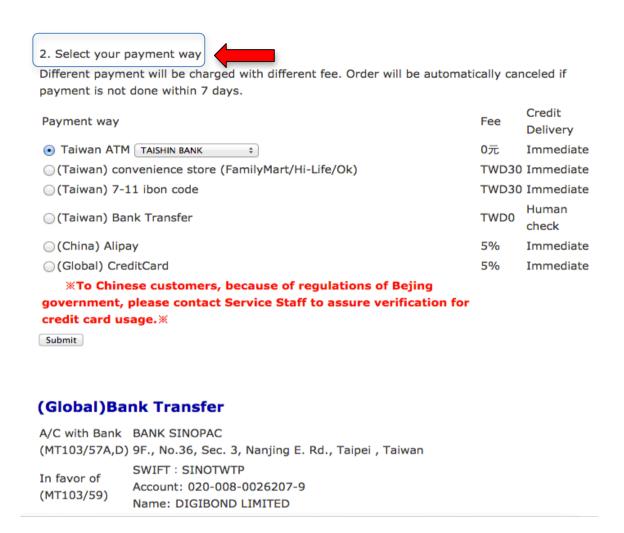

STEP 2: After selecting the credit package, select your payment methods. There are 4 payment ways.

- 1. Use Global credit card --Online payment is automatically completed and credits are immediately opened. 5% of the amount of purchase will be added as the cash flow processing fee.
- 2. ATM Transfers When remittance is completed, credits will be automatically opened; \$NT 10~17 will be also charged as the bank commission for interbank transfer.

3. 7-11 ibon code: When payment is remitted at convenience stores in Taiwan, credits will be automatically added. \$NT30 will be added for one order as the cash flow processing fee (only less than \$NT20,000 order acceptable). \*. ibon operation website:

#### http://epayment.7-11.com.tw/ecps/web/ibon.htm

4. Bank remittance transfers — After customer service confirms the payment, credits will be automatically added. Interbank transfer will charge N\$T10~17 as the bank commission. And add the final 5 digits of your account number for verification. Service staff will check your remittance data, and once confirmed, your credits will be added.

#### 5. Global Bank Transfer

- After payment is completed via one of the methods listed above, a notice message will be sent to you about the balance of the credits. Please feel comfortable about your purchase. All purchased credits have no time limit in usage. For more questions, please feel free to contact us.
- After the order is completed, you can check your payment

information. Click "credit purchased"  $\rightarrow$  "payment history", and based on order number, click "check receipt" (paid, unpaid).

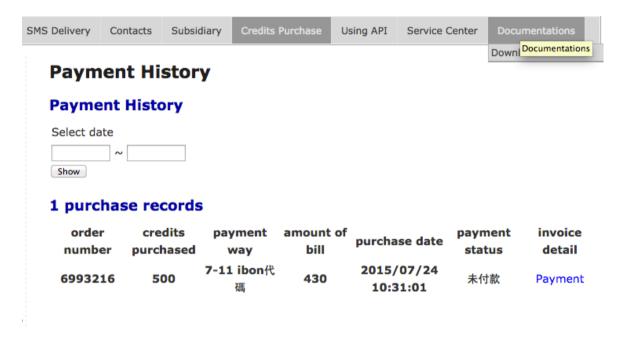